# censornet.

<span id="page-0-0"></span>WatchGuard SSL VPN configuration

### **Contents**

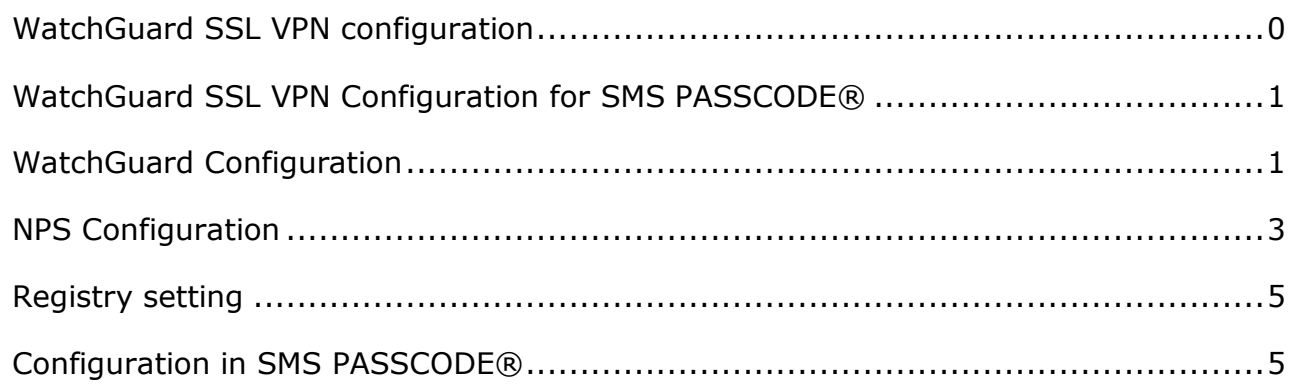

## censornet.

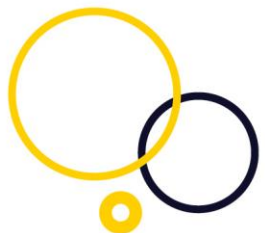

<span id="page-1-0"></span>WatchGuard SSL VPN Configuration for SMS PASSCODE® This guide outlines the process of configuring a WatchGuard XTM Firewall for SSL VPN RADIUS Authentication with CensorNet MFA.

#### <span id="page-1-1"></span>WatchGuard Configuration

From the XTM Web interface, navigate to 'Authentication'  $\rightarrow$  'Servers'  $\rightarrow$ 'RADIUS'

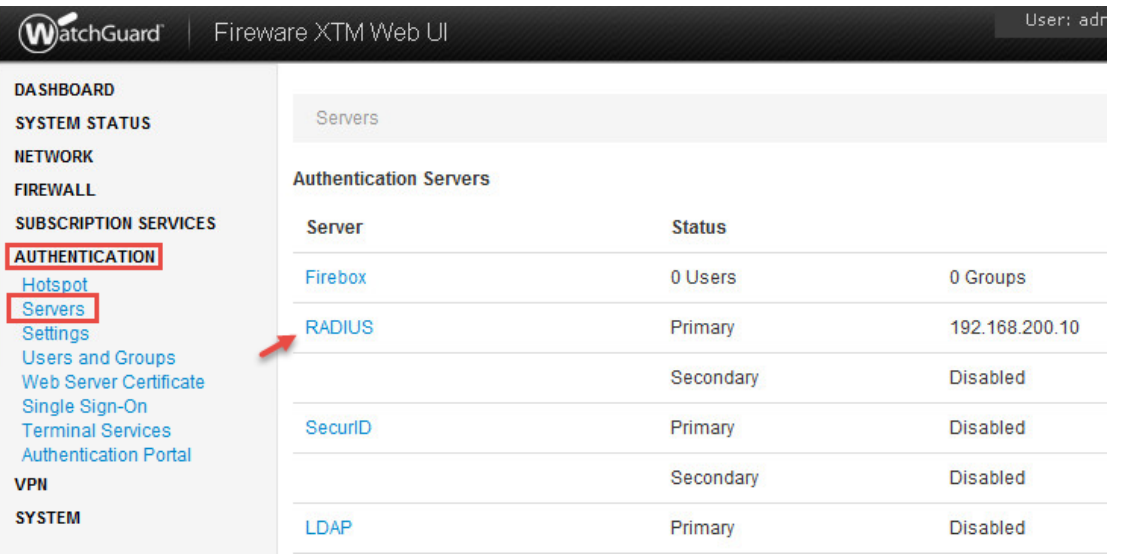

Enter the details of your SMS PASSCODE RADIUS server and click 'Save'. The 'Passphrase' is the Shared Secret key that must also be entered on the NPS.

## censornet.

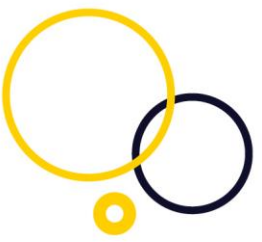

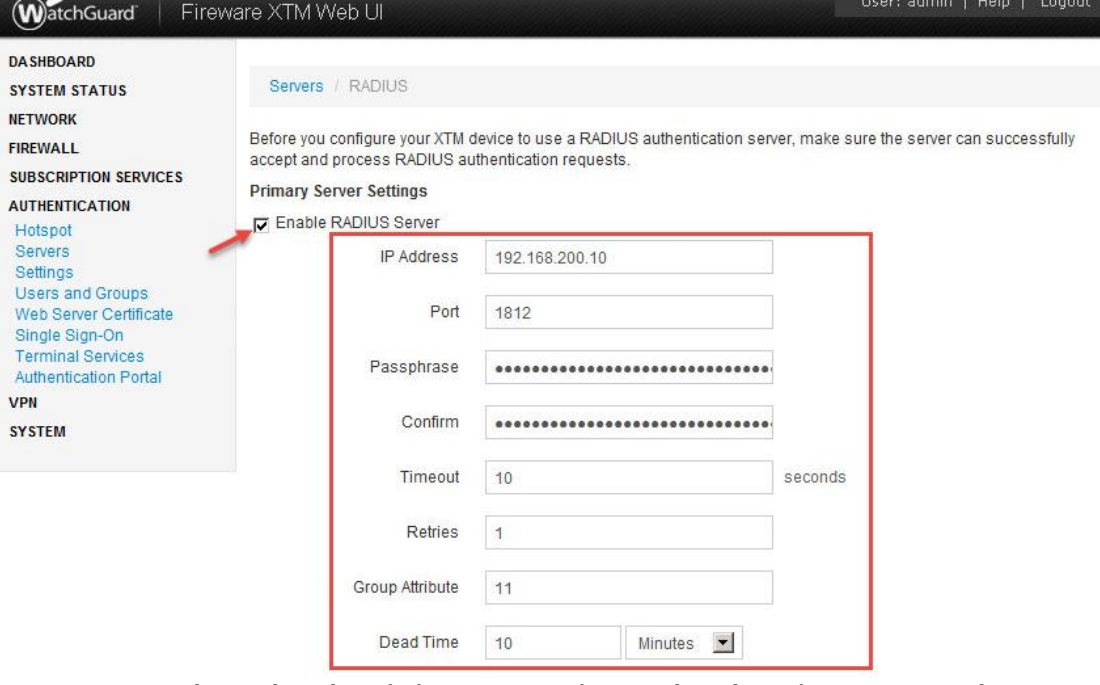

Navigate to 'VPN' → 'Mobile VPN with SSL' → 'Authentication' Enable Mobile SSL VPN and set RADIUS as the default Authentication Server and click 'Save'.

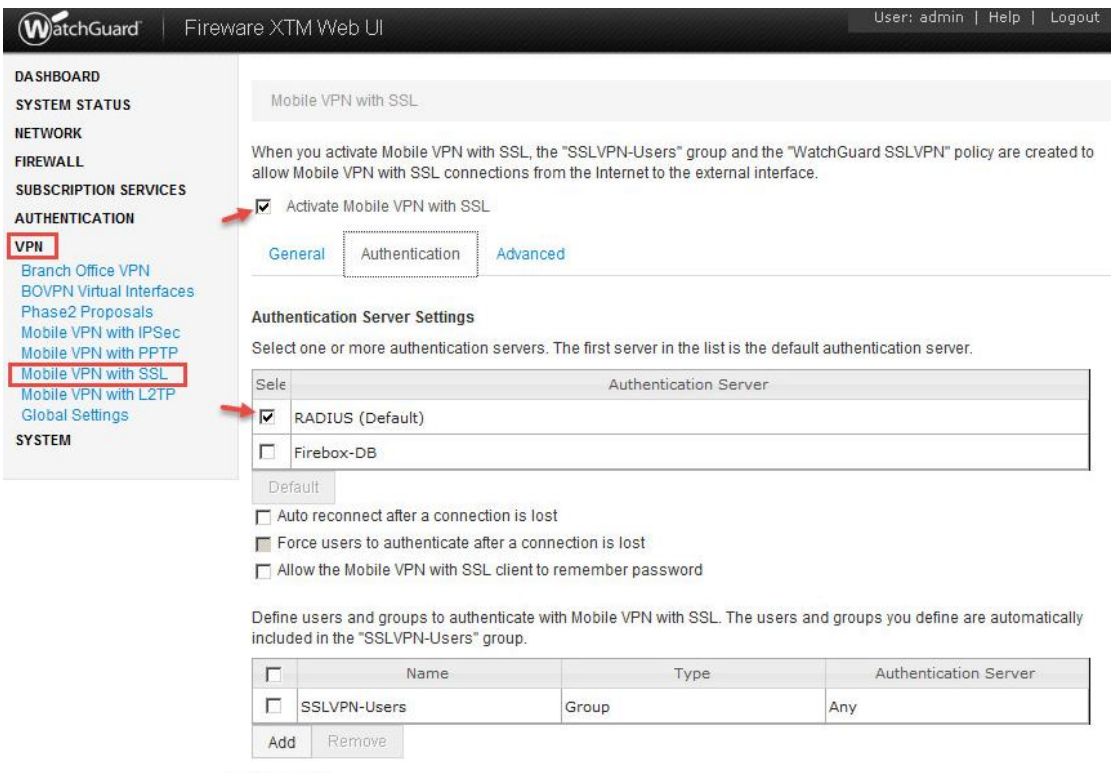

Save

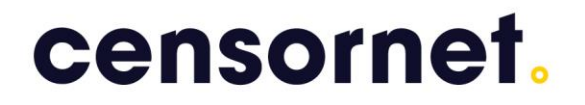

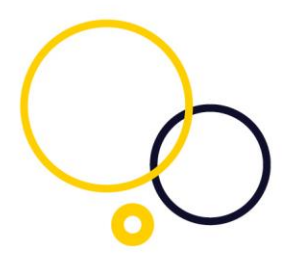

#### <span id="page-3-0"></span>NPS Configuration

On the NPS server with the SMS PASSCODE Radius client protection, open the Network Policy Server management console. Navigate to 'RADIUS Clients' and create a new client.

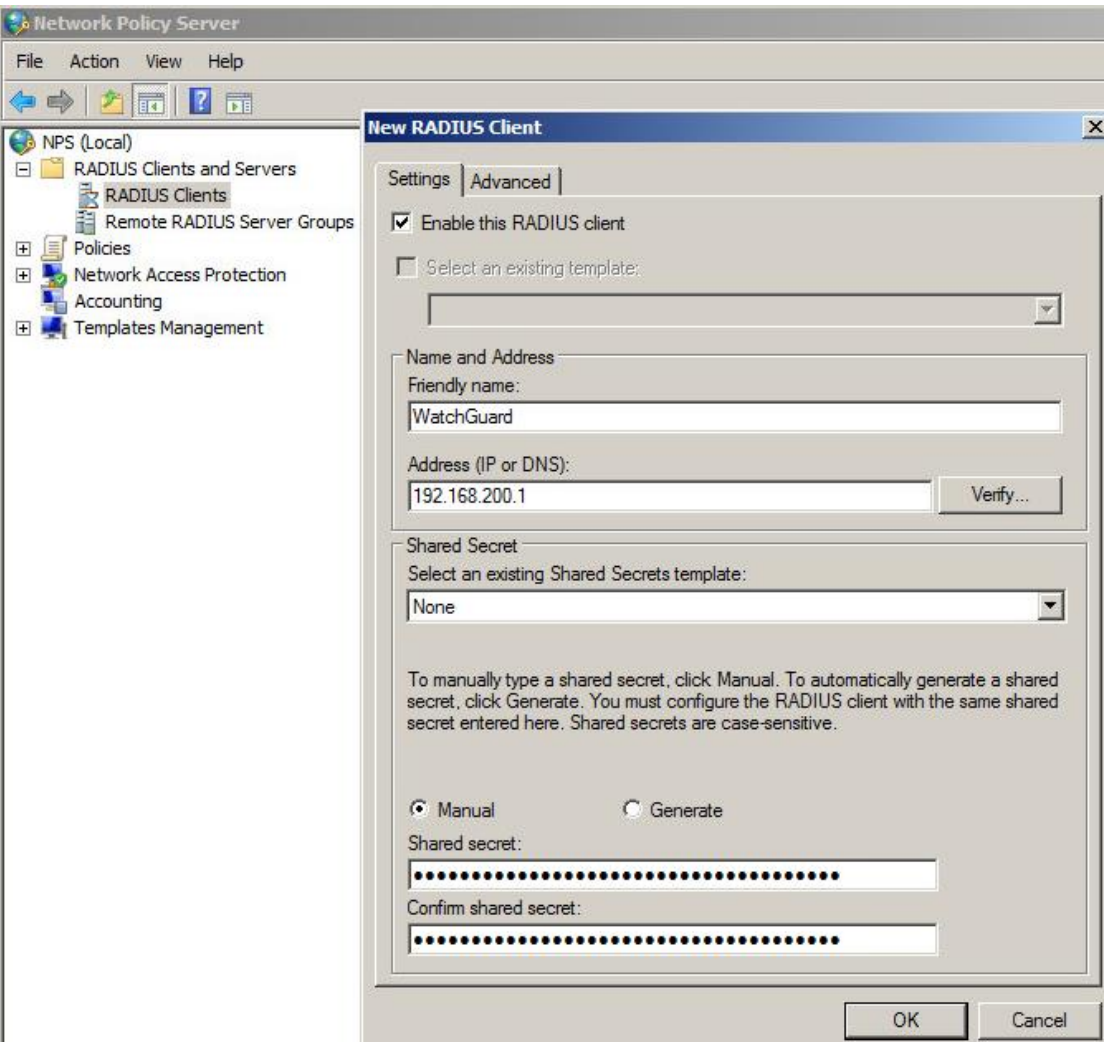

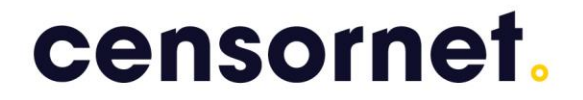

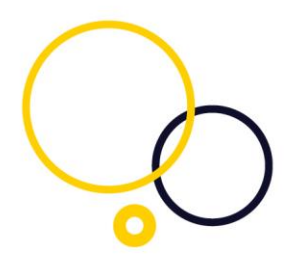

Navigate to 'Policies' → 'Connection Request Policies' and modify or create a new policy matching incoming RADIUS requests. Ensure that the RADIUS Attribute 11 – Filter-Id is set to 'SSLVPN-Users'. Make sure you have a condition, in example a day and time restriction.

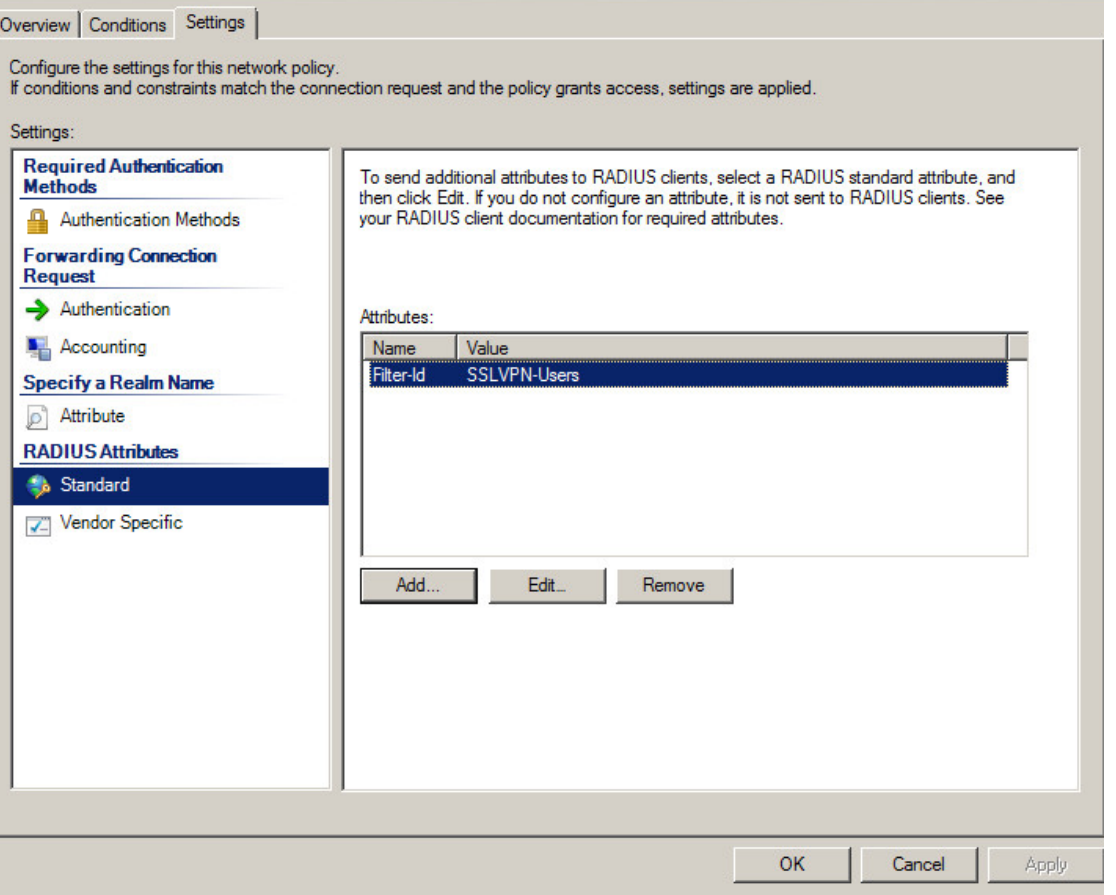

Note: For detailed instructions on how to configure the NPS, consult the SMS PASSCODE Administrator's Guide.

Make sure that you have a matching Network policy.

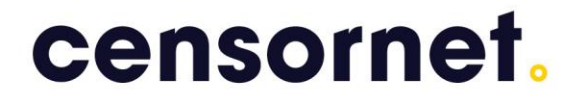

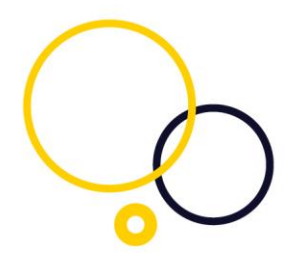

<span id="page-5-0"></span>Registry setting

Open Registry Editor and navigate to HKLM\Software\SMS PASSCODE\RADIUS\[Connection Request Policy]\RetransmissionEnableFiltering The DWORD must have a value of "0"

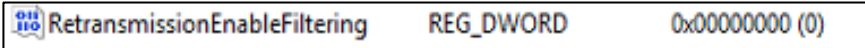

Please note that you might have more than one Connection request policy. The registry key name reflects the name of the Connection Request Policy in the NPS manager.

For SMS PASSCODE 7.2 and earlier versions of SMS PASSCODE: HKLM\Software\SMS PASSCODE\RADIUS\RetransmissionEnableFiltering Create a new DWORD, name it 'RetransmissionEnableFiltering' and give it a value of "0"

<span id="page-5-1"></span>Configuration in SMS PASSCODE®

Open the SMS PASSCODE Configuration Tool and navigate to the 'RADIUS Client Protection' tab.

Set side by side to 'Always' and click 'Ok'. In the main "Radius Client Protection" pane click 'Save'. The NPS service will restart after this configuration.

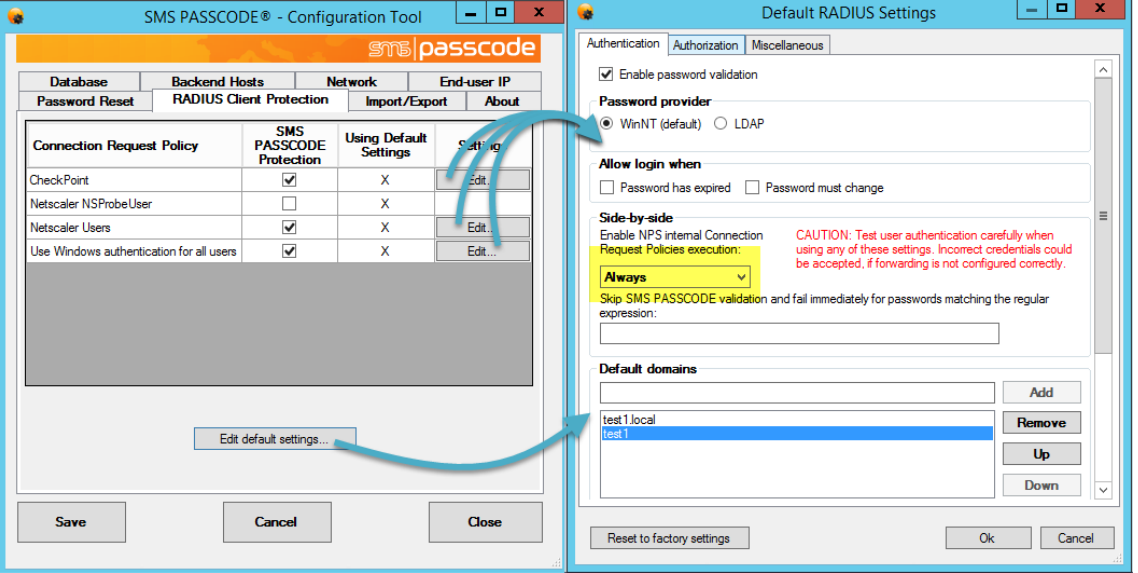